# **KisDA: User Manual**

### **Contents**

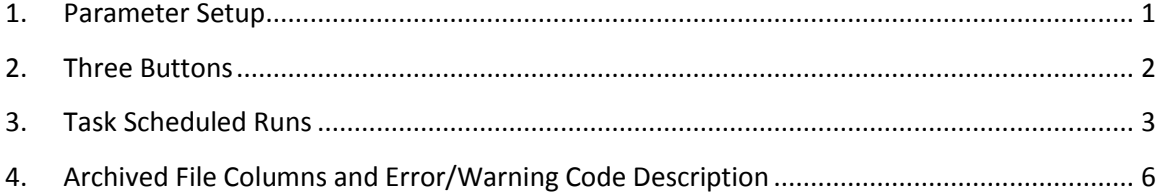

By Taek M. Kwon, Ph.D. Transportation Data Research Laboratory (TDRL) University of Minnesota Duluth Last Updated: Nov 28, 2016

## **KisDA User Manual**

**Kis**tler-Datalogger **D**ownloading and **A**rchiver (KisDA) is a utility program that downloads vehicle records from a designated Kistler WIM Data Logger (i.e., 5204A) and archives them into daily archived data files. This program is usually run through a Windows Task Scheduler, but manual runs may be used for initial tests. The use of this software is simple: (1) user first sets all parameters, and then (2) use one of the three buttons to manually archive the files or run the program using Windows Task Scheduler. The files produced by KisDA are translated to Bull-CSV format through BullConverter. BullReporter is then used to process Bull-CSV formatted files, which is capable to produce a wide range of data analyses reports.

It should be noted that KisDA outputs are all translated in English units from Version 1.2, i.e., speed=mph, weight=lb, and distance=in.

#### <span id="page-1-0"></span>**1. Parameter Setup**

The first step towards a successful use of KisDA is setting all of the required parameters. Selecting the "Parameters $\rightarrow$  View/Set Settings" menu brings up the settings window shown in Figure 1. After filling up all of the parameters (don't leave any blank), the **Save** button must be pressed, which saves all of them. If the Settings window is closed without pressing the Save button, none of the parameters you made change are saved.

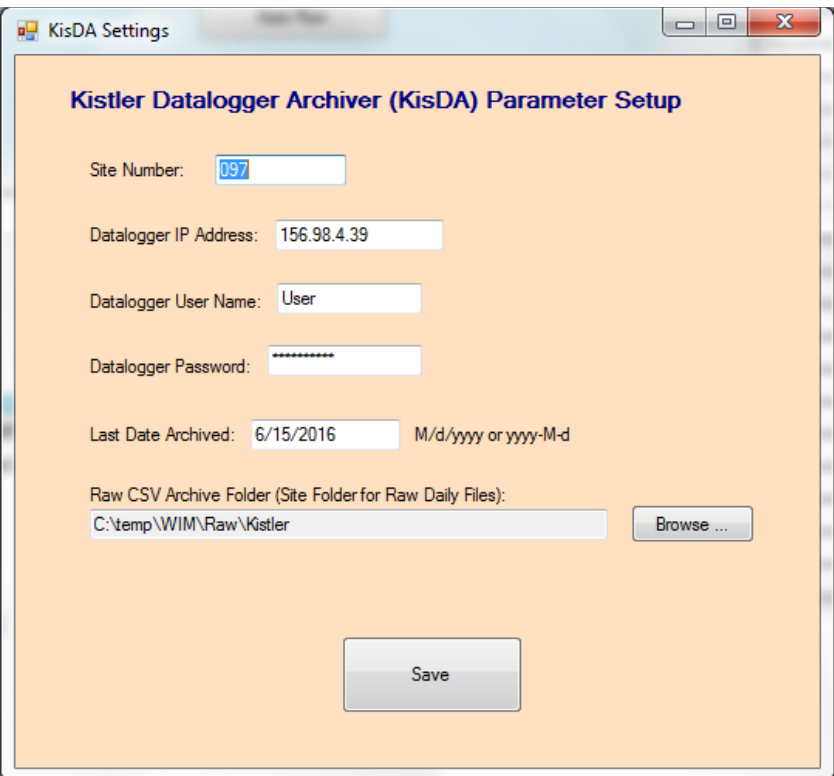

**Figure 1: Parameter settings**

#### <span id="page-2-0"></span>**2. Three Buttons**

After saving all parameters, user can choose one of three action buttons to archive DL data (Figure 2). Each button is described below.

Archive Single Day KisDA archives a single day specified. The specified date cannot be greater than or equal to today. It must be a past date, which is a basic rule that is also applied to below two action buttons.

Archive 10 Days

KisDA archives up to 10 days from the specified date or until one day before today whichever comes first.

Auto Run KisDA archives starting from the next day of the "Last Date Archived" specified in the Parameter Setup and finishes the date up to yesterday. Scheduled Run basically accomplishes the same task as the **Auto Run** button but using a Task Scheduler.

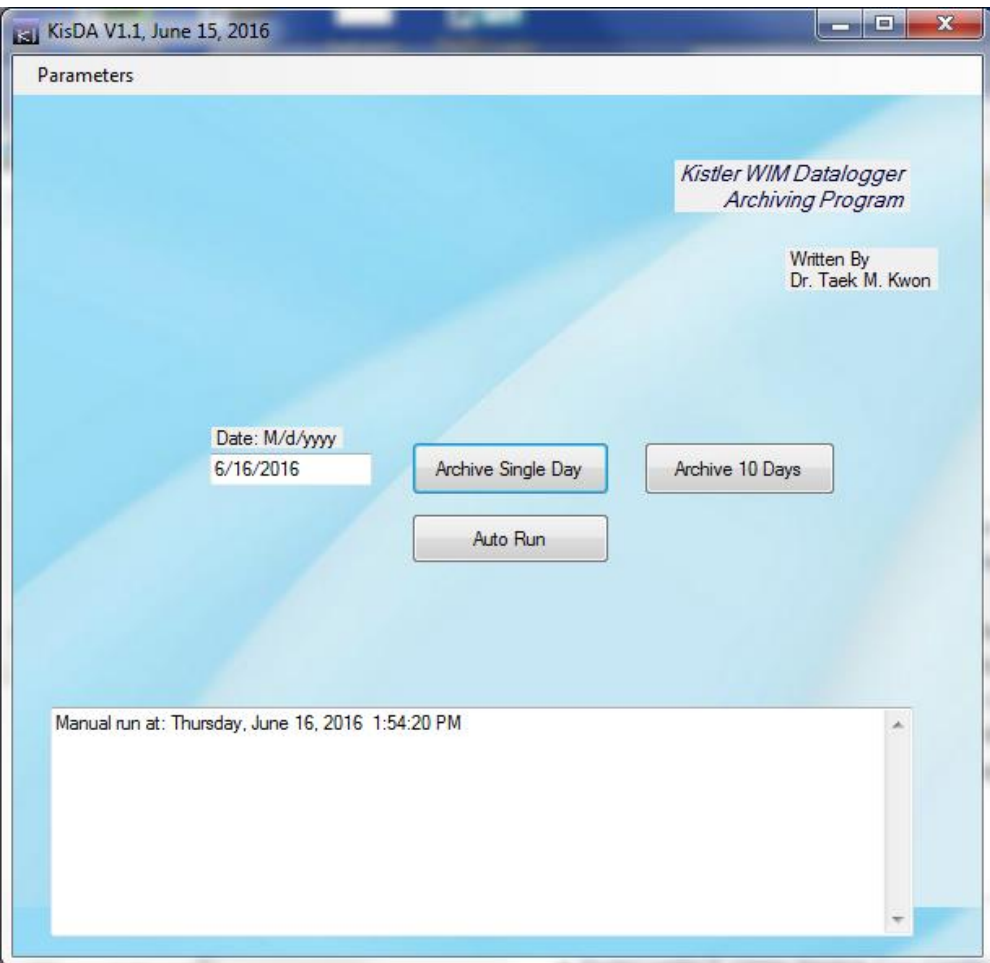

**Figure 2: KisDA main screen**

#### <span id="page-3-0"></span>**3. Task Scheduled Runs**

A normal way of running KisDA would be through Windows Task Scheduler. This section describes how to set the Task Scheduler up for KisDA using the Windows 7 Task Scheduler. A similar process is applied to Windows 10.

(1) Open "**Task Scheduler**"

(2) Press "**Create Task …**" from **Action** menu.

From **General** tab, type in

 **Name**: Kistler archiving (or a better name) **Select**: Run whether user is logged on or not **Check Mark**: Run with highest privileges

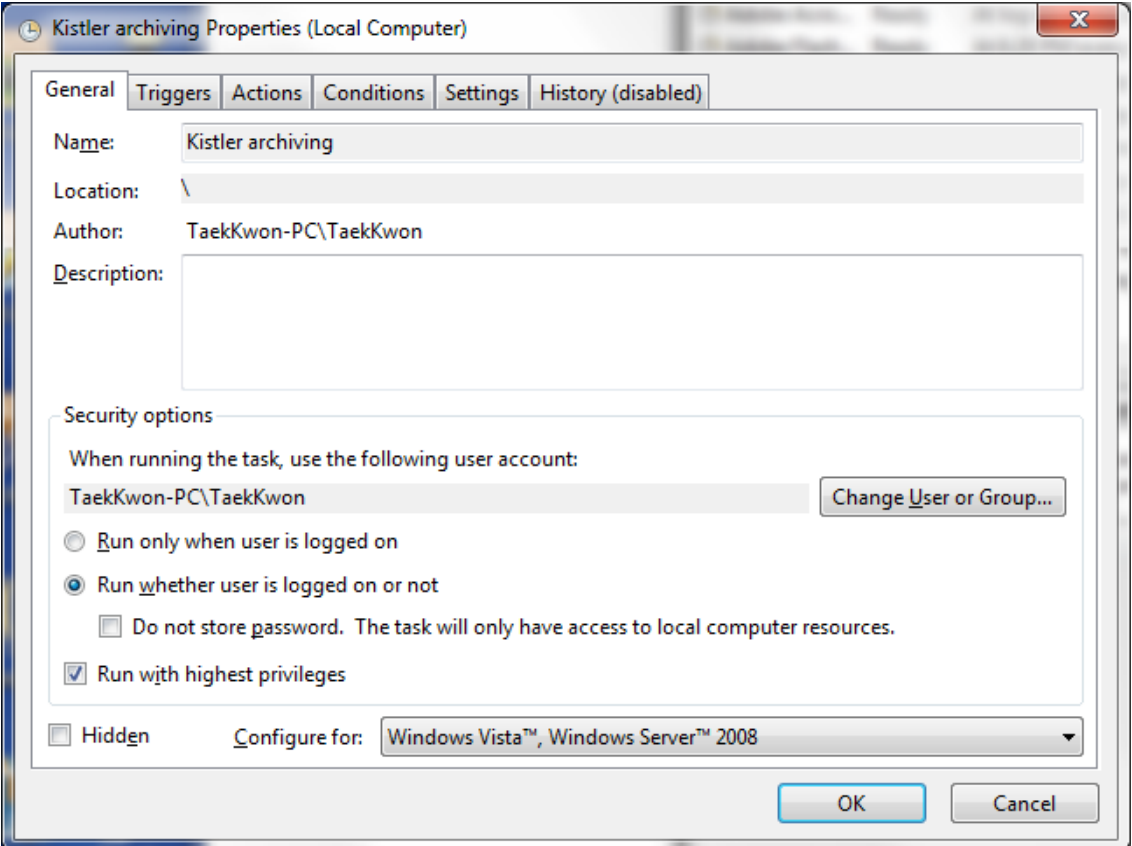

**Figure 3: General tab setting**

(3) Open **Actions** tab and press **Edit** button. Set **Program/script** to KisDA.exe by browsing the program location and add "-auto" in the "Add argument (optional)" textbox. An example is shown in Figure 4.

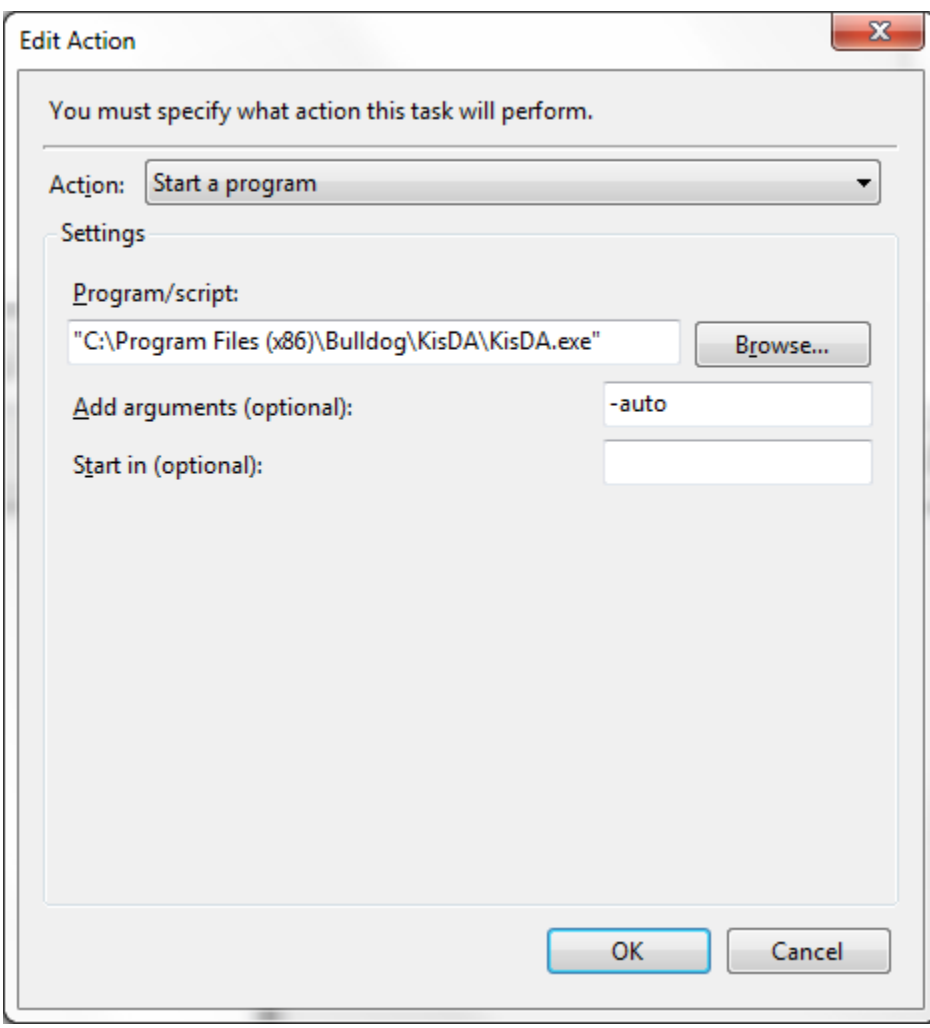

**Figure 4: Edit Action setting**

(4) Open **Triggers** tab, and press **New** button if it is the first time you are creating the trigger or press **Edit** button if the trigger was already created. Set the Trigger to run once a day, and set the time to like 2:00AM, so that it downloads the data when you are not using your computer.

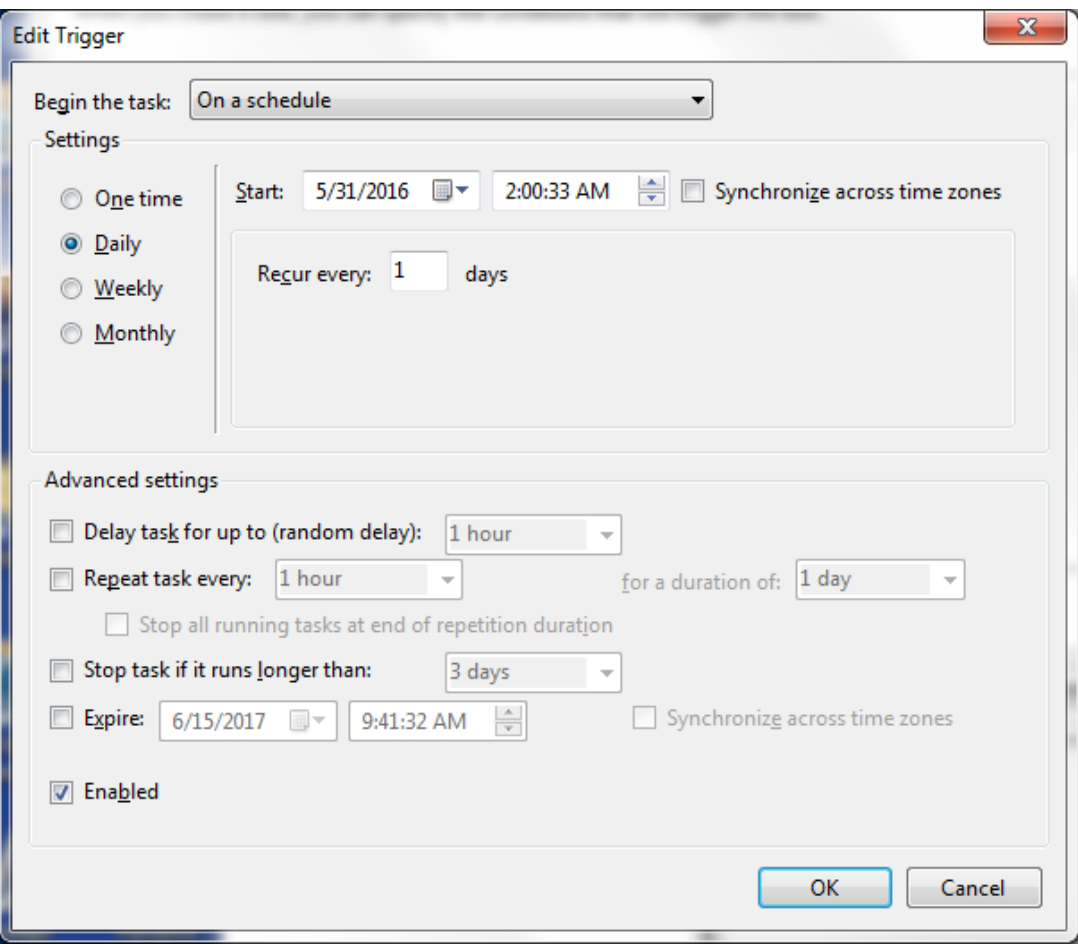

**Figure 5: Edit Trigger settings**

Other tabs should be reviewed and configured based on your preference. Press OK button to finish up scheduled runs.

You have now successfully set the scheduled runs for KisDA.exe. One last step would be checking if the scheduled run actually ran and archived the data or not in the next day.

#### <span id="page-6-0"></span>**4. Archived File Columns and Error/Warning Code Description**

KisDA archived files have an extension .kis and its filename conforms to the following name convention.

yyyymmdd.###.kis Example) 20160612.097.kis

yyyy=4 digit representing year mm=two digit representing month dd=two digit representing date ###=three digit site ID

The data is archived in a comma separated values (CSV) format with the columns described in Table 1. Error/warning code mapping is shown in Table 2.

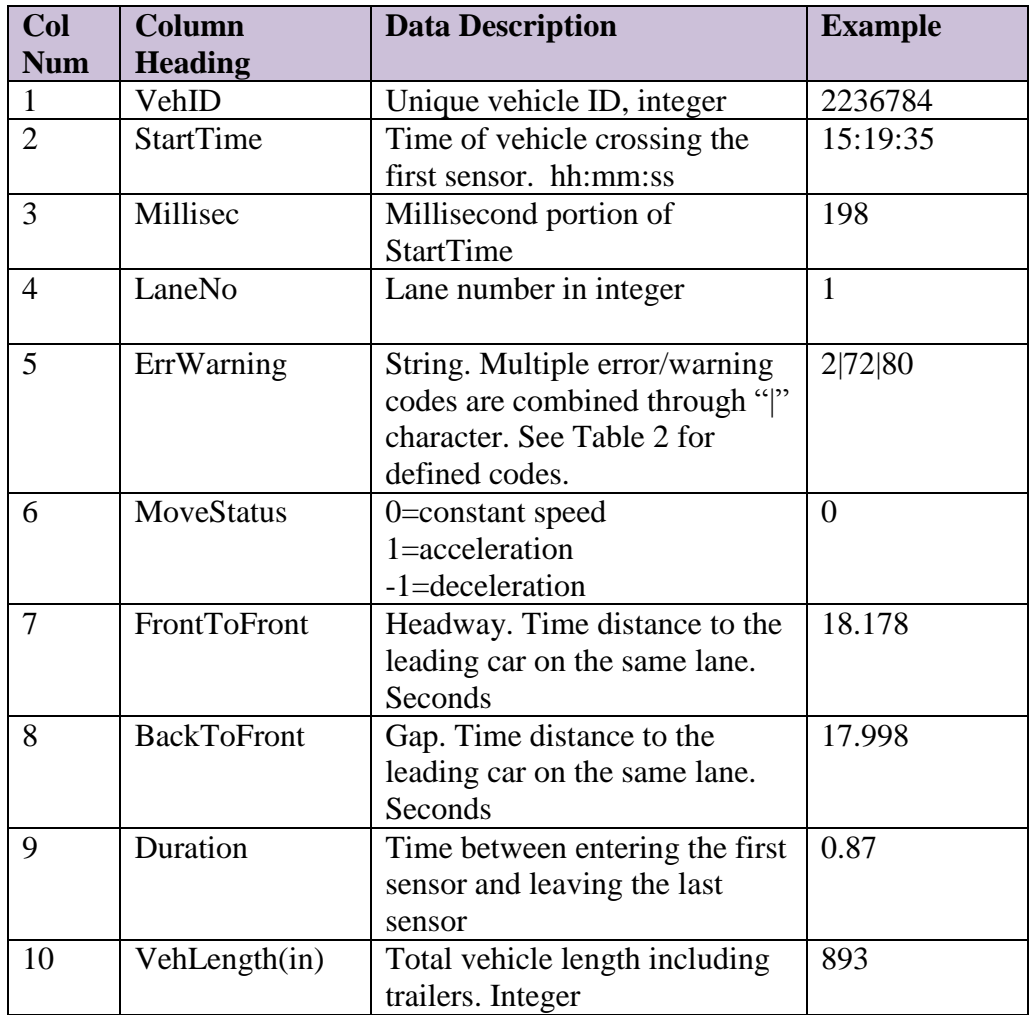

#### **Table 1: Columns of \*.kis File Format**

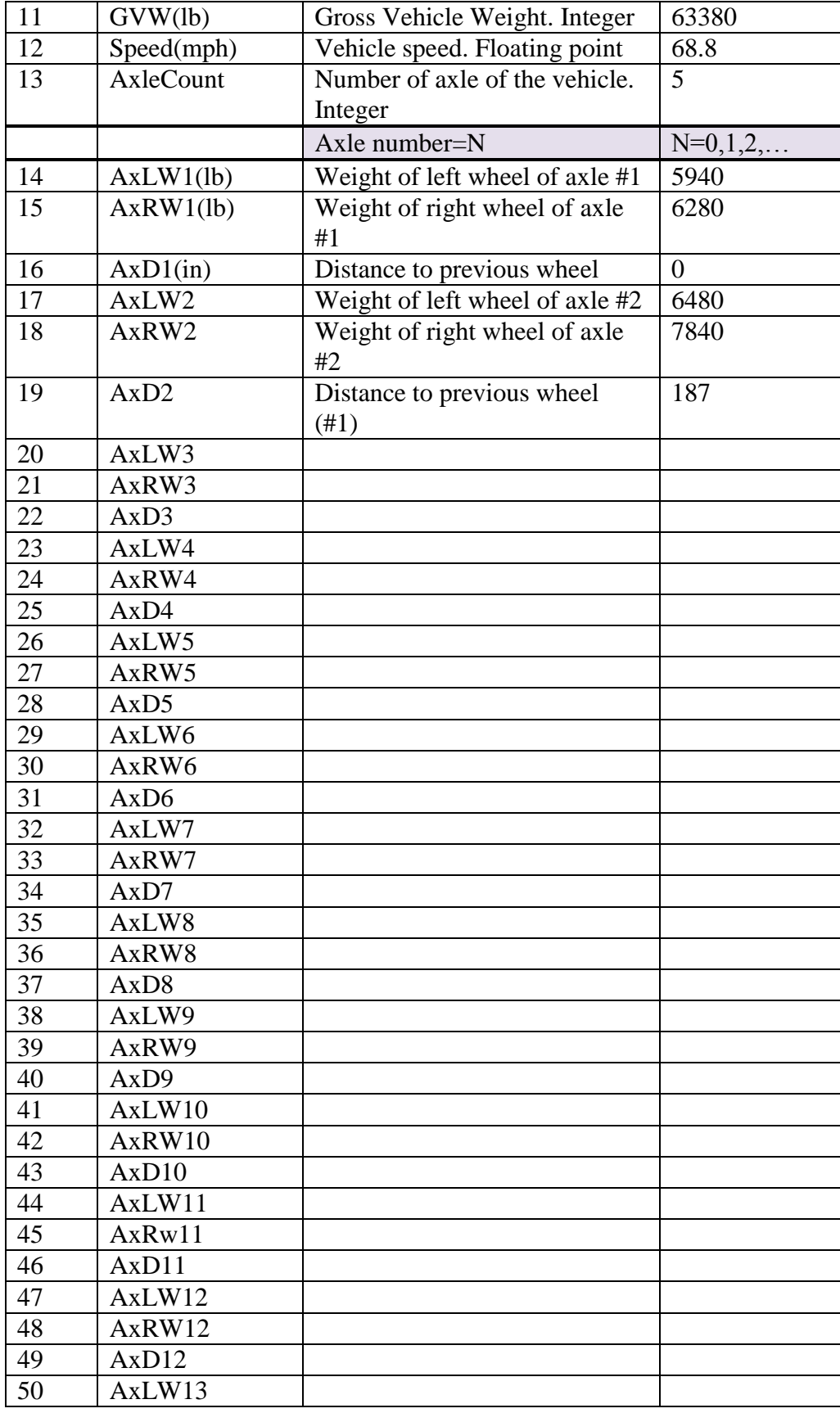

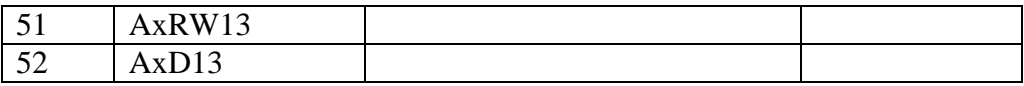

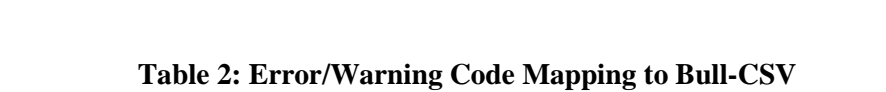

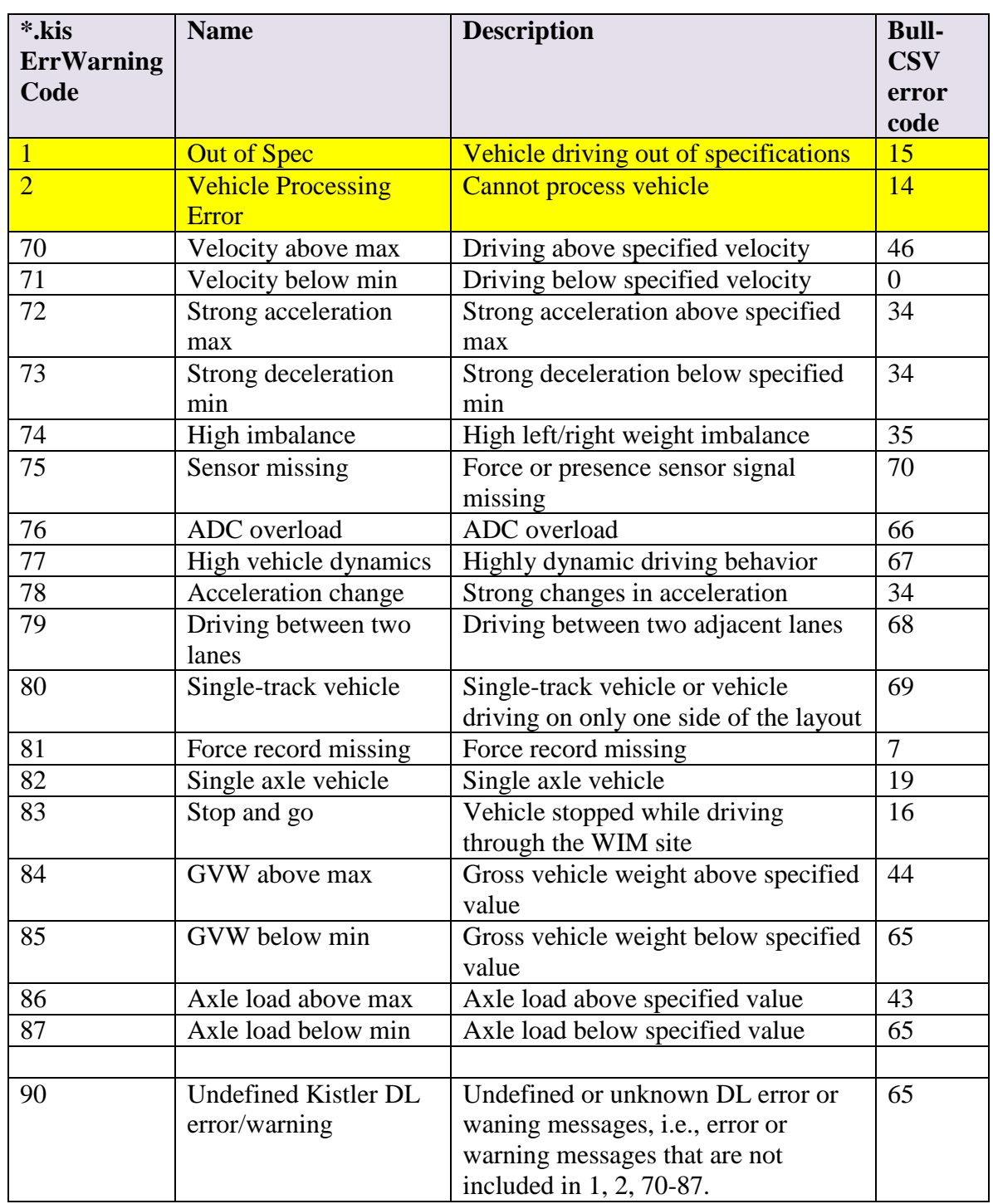